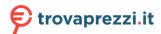

Questo manuale d'istruzione è fornito da trovaprezzi.it. Scopri tutte le offerte per LG 24BP750C-B o cerca il tuo prodotto tra le migliori offerte di Monitor

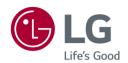

OWNER'S MANUAL

LED LCD MONITOR

(LED Monitor\*)

\* LG LED Monitor applies LCD screen with LED backlights.

Please read this manual carefully before operating your set and retain it for future reference.

24BP750C

## **TABLE OF CONTENTS**

| LICENSE                  | 2  |
|--------------------------|----|
| ASSEMBLING AND PREPARING | 3  |
| USING THE MONITOR        | 12 |
| USER SETTINGS            | 15 |
| TROUBLESHOOTING          | 25 |
| PRODUCT SPECIFICATION    | 27 |

### **LICENSE**

Each model has different licenses. Visit www.lq.com for more information on the license.

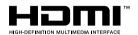

The terms HDMI and HDMI High-Definition Multimedia Interface, and the HDMI Logo are trademarks or registered trademarks of HDMI Licensing Administrator, Inc.

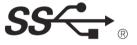

The SuperSpeed USB Trident logo is a registered trademark of USB Implementers Forum, Inc.

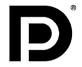

VESA, VESA logo, DisplayPort compliance logo and DisplayPort compliance logo for dual-mode source devices are all registered trademarks of the Video Electronics Standards Association.

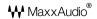

MaxxAudio and additional MAXX trademarks are trademarks and/ or registered trademarks of Waves Audio Ltd.

## ASSEMBLING AND PREPARING

#### **!** CAUTION

- · Always use genuine LG components to ensure safety and product performance.
- The product warranty will not cover damage or injury caused by the use of unauthorized components.
- It is recommended that use the supplied components.
- If you use generic cables not certified by LG, the screen may not display or there may be image noises.
- Illustrations in this document represent typical procedures, so they may look different from the actual product.
- Do not apply foreign substances (oils, lubricants, etc.) to the screw parts when assembling the product. (Doing so may damage the product.)
- Applying excessive force when tightening screws may cause damage to the monitor. Damage caused in this
  way will not be covered by the product warranty.
- Do not carry the monitor upside down by just holding the base. This may cause the monitor to fall off the stand and could result in personal injury.
- When lifting or moving the monitor, do not touch the monitor screen. The force applied to the monitor screen
  may cause damage to it.

#### **NOTE**

- The components may look different from those illustrated here.
- Without prior notice, all product information and specifications contained in this manual are subject to change to improve the performance of the product.
- To purchase optional accessories, visit an electronics store or an online shopping site, or contact the retailer from which you purchased the product.
- · The power cord provided may differ depending upon the region.

### **Supported Drivers and Software**

You can download and install the latest version from the LGE website (www.lq.com).

| Drivers and Software | Installation Priority |
|----------------------|-----------------------|
| Monitor Driver       | Recommended           |
| OnScreen Control     | Recommended           |

# **Product and Button Description**

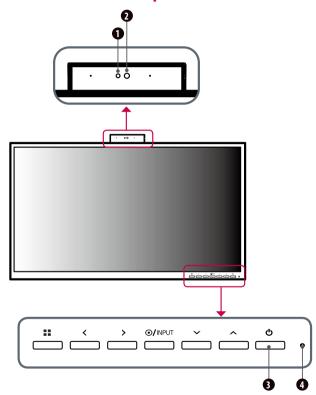

### **Front Adjust Button Functions Information**

Webcam activity status indicator
 Webcam
 Power Button
 Power Indicator

#### **Power Indicator**

| Mode          | LED Color |
|---------------|-----------|
| Monitor On    | White     |
| Monitor Sleep | Blinking  |
| Monitor Off   | Off       |

### Webcam activity status indicator

| Mode            | LED Color |
|-----------------|-----------|
| Webcam enabled  | Green     |
| Webcam disabled | Off       |

| Button           | Description                    |                                                |  |  |  |  |
|------------------|--------------------------------|------------------------------------------------|--|--|--|--|
|                  | If the menu is inactive        | Activates the main menu.                       |  |  |  |  |
| <b>■■</b> (Menu) | If the menu is active          | Exits the OSD menu when the button is pressed. |  |  |  |  |
| ,                | If the menu is inactive        | Adjusts the volume level of the monitor.       |  |  |  |  |
| <                | If the menu is active          | Left directional key.                          |  |  |  |  |
| >                | If the menu is inactive        | Adjusts the volume level of the monitor.       |  |  |  |  |
|                  | If the menu is active          | Right directional key.                         |  |  |  |  |
| (ANDUE           | If the menu is inactive        | Change the input signals.                      |  |  |  |  |
| ●/INPUT          | If the menu is active          | Selects and confirms menus or options.         |  |  |  |  |
| V                | Down directional key.          |                                                |  |  |  |  |
| ٨                | Up directional key.            |                                                |  |  |  |  |
| (Power button)   | Turn the monitor power on/off. |                                                |  |  |  |  |

### **Moving and Lifting the Monitor**

When moving or lifting the monitor, follow these instructions to prevent the monitor from being scratched or damaged and to ensure safe transportation, regardless of its shape or size.

- Place the monitor in the original box or packing material before attempting to move it.
- Before moving or lifting the monitor, disconnect the power cord and all other cables.
- Hold the bottom and side of the monitor frame firmly. Do not hold the panel itself.
- When holding the monitor, the screen should face away from you to prevent it from being scratched.
- When transporting the monitor, do not expose the monitor to shock or excessive vibration.
- When moving the monitor, keep it upright and never turn the monitor on its side or tilt it sideways.

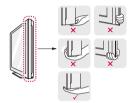

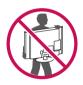

#### **!** CAUTION

- Avoid touching the monitor screen as much as possible.
- This may result in damage to the screen or some of the pixels used to create images.
- If you use the monitor panel without the stand base, its button may cause the monitor to become unstable and fall, resulting in damage to the monitor or human injury. In addition, this may cause the button to malfunction.

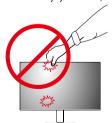

### Installing on a Table

• Lift the monitor and place it on the table in an upright position. Place the monitor at least 100 mm away from the wall to ensure sufficient ventilation.

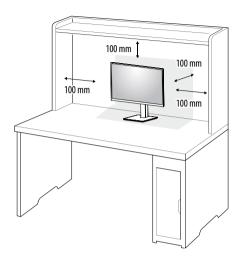

#### ! CAUTION

- Unplug the power cord before moving or installing the monitor. There is risk of electric shock.
- Make sure to use the power cord that is provided in the product package and connect it to a grounded power outlet.
- If you need another power cord, please contact your local dealer or the nearest retail store.

### **Adjusting the Stand Height**

1 Handle the monitor with both hands for safety.

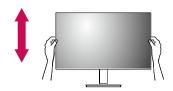

2 The height can be adjusted up to 130.0 mm.

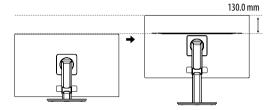

#### **WARNING**

• Do not put your fingers or hand between the screen and the base (chassis) when adjusting the screen's height.

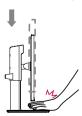

### **Adjusting the Angle**

- Place the monitor mounted on the stand base in an upright position.
- 2 Adjust the angle of the screen.

The angle of the screen can be adjusted forward or backward from -5° to 35° for a comfortable viewing experience.

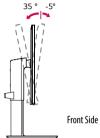

Rear Side

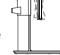

### **WARNING**

- To avoid injury to the fingers when adjusting the screen, do not hold the lower part of the monitor's frame as illustrated below.
- Be careful not to touch or press the screen area when adjusting the angle of the monitor.

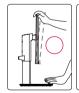

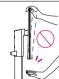

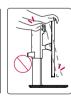

#### **Pivot Feature**

The pivot feature allows the monitor to rotate  $90^{\circ}$  clockwise and  $-90^{\circ}$  counter clockwise.

Raise the monitor to the maximum height.

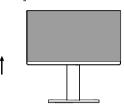

2 Adjust the angle of the monitor in the direction of the arrow as shown in the figure.

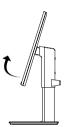

Rotate the monitor 90° clockwise and -90° counter clockwise as shown in the figure.

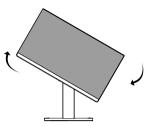

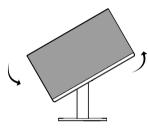

Complete the installation by rotating the monitor 90° clockwise and -90° counter clockwise as shown below.

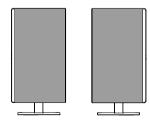

#### **NOTE**

- Auto Pivot feature of the display is not supported.
- The screen can be rotated easily using the screenpivot shortcut key provided with your Windows operating system. Note that some Windows versions and some graphics card drivers may use different settings for the screen pivot key or may not support the pivot key at all.
- Windows screen pivot shortcut keys
- 0°: Ctrl + Alt + Up arrow key (↑)
- 90°: Ctrl + Alt + Left arrow key (←)
- 180°: Ctrl + Alt + Down arrow key ( )
- $270^{\circ}$ : Ctrl + Alt + Right arrow key ( $\rightarrow$ )

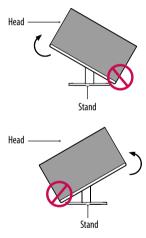

#### **WARNING**

• To avoid scratching the stand base, make sure that when rotating the monitor using the pivot feature, the stand does not make contact with the monitor.

#### **WARNING**

- Take care when rotating the monitor if the cable is connected.
- To avoid injury when rotating the display, do not place your fingers between the display and the stand base.

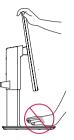

### **Using the Kensington Lock**

The connector for the Kensington security system is located at the back of the monitor.

For more information on installation and usage, refer to the Kensington lock owner's manual or visit the website at http://www.kensington.com.

Connect the monitor to a table using the Kensington security system cable.

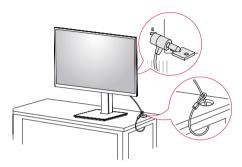

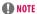

• The Kensington security system is optional. You can obtain optional accessories from most electronics stores.

#### **Installing the Wall Mount Plate**

This monitor meets the specifications for the wall mount plate or other compatible devices.

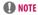

- The wall mount plate is sold separately.
- For more information on installation, refer to the wall mount plate's installation guide.
- Be careful not to apply too much force while mounting the wall mount plate as it may cause damage to the screen.
- Remove the stand before installing the monitor on a wall mount by performing the stand attachment in reverse.

#### Installing on the Wall

Install the monitor at least 100 mm away from the wall and leave about 100 mm of space at each side of the monitor to ensure sufficient ventilation. Detailed installation instructions can be obtained from your local retail store. Alternatively, please refer to the manual for how to install and set up a tilting wall mounting bracket.

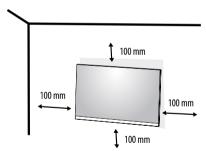

To install the monitor to a wall, attach a wall mounting bracket (optional) to the back of the monitor. Make sure that the wall mounting bracket is securely fixed to the monitor and to the wall.

| Wall Mount (mm)             | 100 x 100 |
|-----------------------------|-----------|
| Standard screw              | M4 x L10  |
| Number of screws            | 4         |
| Wall Mount Plate (Optional) | LSW 149   |
|                             |           |

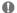

#### **NOTE**

- A non-VESA standard screw may damage the product and cause the monitor to fall. LG Electronics is not liable for any accidents relating to the use of non-standard screws.
- The wall mount kit includes the installation guide and all necessary parts.
- The wall mounting bracket is optional. You can obtain optional accessories from your local dealer.
- The length of the screw may differ for each wall mounting bracket. If you use screws longer than the standard length, it may damage the inside of the product.
- For more information, please refer to the user manual for the wall mounting bracket.

#### **!** CAUTION

- Unplug the power cord before moving or installing the monitor to avoid electric shock.
- Installing the monitor on the ceiling or on a slanted wall may result in the monitor falling off, which could lead
  to injury. Use an authorized LG wall mount and contact the local dealer or qualified personnel.
- Applying excessive force when tightening screws may cause damage to the monitor. Damage caused in this
  way will not be covered by the product warranty.
- Use the wall mounting bracket and screws that conform to VESA standards. Damage caused by the use or misuse of inappropriate components will not be covered by the product warranty.
- When measured from the back of the monitor, the length of each installed screw must be 8 mm or less.

#### Wall Mount Plate

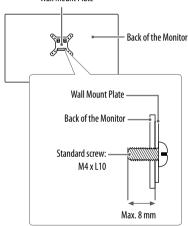

### USING THE MONITOR

 Illustrations in this manual may differ from actual product. Press the tact key button, go to **Settings**  $\rightarrow$  **Input**, and then select the input option.

### **CAUTION**

- Do not press the screen for a prolonged time. This may cause image distortion.
- Do not display a still image on the screen for a prolonged time. This may cause image retention. Use a PC screensaver if possible.
- When connecting the power cord to the outlet, use a grounded (3-hole) power strip or a grounded power
- The monitor may flicker when turned on in an area where the temperature is low. This is normal.
- Sometimes red, green, or blue spots may appear on the screen. This is normal.

### Connecting to a PC

- This monitor supports the \*Plug and Play feature.
- \* Plug and Play: A feature that allows you to add a device to your computer without having to reconfigure anything or install any manual drivers.

#### **HDMI Connection**

Transmits digital video and audio signals from your PC to the monitor.

#### **!** CAUTION

- Using a DVI to HDMI / DP (DisplayPort) to HDMI cable may cause compatibility issues.
- Use a certified cable with the HDMI logo attached. If you do not use a certified HDMI cable, the screen may not display or a connection error may occur.
- Recommended HDMI cable types
- High-Speed HDMI°/™ cable
- High-Speed HDMI°/TM cable with Ethernet

#### **DisplayPort Connection**

Transmits digital video and audio signals from your PC to the monitor.

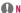

#### **NOTE**

- There may be no video or audio output depending on the DP (DisplayPort) version of the PC.
- If you are using a Mini DisplayPort output graphics card, use a Mini DP to DP (Mini DisplayPort to DisplayPort) cable or gender that supports DisplayPort 1.4. (Sold separately)

#### **USB-C connection**

Transmits digital video and audio signals and USB data from your PC to the monitor. Press the menu button and then select the input option from the input menu.

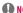

#### **NOTE**

- PD(Power Delivery) and DP Alternate Mode(DP over USB-C) are supported via USB-C Port.
- Features may not work properly depending on the connected device's specifications and the environment.
- USB-C port is not for the Monitor Power source but for a PC power source. Connect Adapter to supply power to the Monitor

### **Connecting LAN**

#### I AN connection

Connect the router or switch to the monitor.

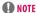

- The LAN cable is sold separately.
- The following LAN cable type can be used: Standard: IEEE 802.3 ETHERNET
- Connect the LAN cable and the peripheral devices to use the monitor.
  - In order to use Ethernet in the PC, the USB-C cable must be connected to the PC.
- The monitor and PC must be connected with a USB-C cable to use wired LAN.

### **Connecting AV Devices**

#### **HDMI Connection**

HDMI transmits digital video and audio signals from your AV device to the monitor.

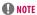

- Using a DVI to HDMI / DP (DisplayPort) to HDMI cable may cause compatibility issues.
- Use a certified cable with the HDMI logo attached. If you do not use a certified HDMI cable, the screen may not display or a connection error may occur.
- · Recommended HDMI cable types
  - High-Speed HDMI\*/™ cable
  - High-Speed HDMI°/™ cable with Ethernet

#### **USB Device connection**

The USB port on the product functions as a USB hub.

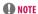

- It is recommended you install all Windows Updates to keep your Windows up-to-date before connecting to the product for use.
- Peripheral devices are sold separately.
- A keyboard, mouse, or USB device can be connected to the USB port.
- The charging speed may vary depending on the device.
- To use USB Downstream port of monitor, user must connect Upstream port of monitor to Host PC using USB C-C or USB C-A cable.
- When the USB C-C cable is connected between Upstream port of monitor and Host PC, the Downstream port of monitor support USB 2.0 device.
- When the USB C-A cable is connected between Upstream port of monitor and Host PC, the Downstream port of monitor support USB 3.0 device.
- However, Host PC must support USB 3.0 function.

#### **CAUTION**

Cautions When Using a USB Device

- A USB device with an automatic recognition program installed, or that uses its own driver, may not be recognized.
- Some USB devices may not be supported or may not work properly.
- It is recommended to use a USB hub or hard disk drive with power supplied. (If the power supply is not adequate, the USB device may not be recognized properly.)

### **Connecting Peripherals**

#### **Headphones Connection**

Connect peripherals to the monitor via the headphones port.

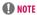

- Peripheral devices are sold separately.
- Depending on the audio settings of the PC and external device, headphones and speaker functions may be limited.
- If you use angled earphones, it may cause a problem with connecting another external device to the monitor. Therefore, it is recommended to use straight earphones.

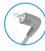

Analed

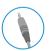

Straight (Recommend)

- Headphone Port (4-pole ear microphone port)
- The 4-pole ear microphone port supports US 4-pole standards, but not the European 4-pole ear microphone.
- When using ear microphone (or Bluetooth® headset), audio input and output are directed to the connected device and the microphone and speaker on PC do not work.
- The 4-pole ear microphone port does not support external microphone.
- The USB-C cable must be connected to the PC to use the headphone's microphone.
- The monitor and PC must be connected with a USB-C cable to use the headphone's microphone.

- The 4-pole headphones support the US 4-pole standard.
- The European 4-pole standard is not supported.
- The volume buttons included in the 4-pole headphones do not work.
- The 4-pole headphone jack does not support an external microphone.
- You can select and use one of the WebCAM Microphone and headphone's Microphone through the PC settings when connecting a 4-pole headphone.

#### WebCAM Connection

You can use the WebCAM by connecting the USB-C port to a PC.

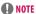

- You need to pull up by the WebCAM module at the top of the back of the product to use WebCAM.
- You can select and use WebCAM's microphone and headphone's microphone on the PC when connecting a headphone microphone.

## **USER SETTINGS**

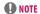

• Your monitor's OSD (On Screen Display) may differ slightly from that shown in this manual.

### **Activating the Main Menu**

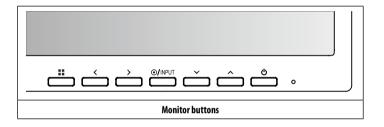

### **Menu Settings**

- 1 To view the OSD menu, press the substant and then enter the Settings.
- Use the  $</>/ \land$  to adjust the options.
- To return to the upper menu or set other menu items, press the < or **()/INPUT** it.
- If you want to exit the OSD menu, press the ## button.

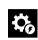

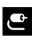

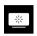

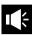

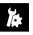

**Quick Settings** 

Input

Picture

Sound

General

### **Quick Settings**

| Settings > Quick Settings | Description                                                                                                    |                                                    |  |  |  |
|---------------------------|----------------------------------------------------------------------------------------------------|----------------------------------------------------|--|--|--|
| Brightness                |                                                                                                    |                                                    |  |  |  |
| Contrast                  | Adjusts the contrast and brig                                                                                                    | Adjusts the contrast and brightness of the screen. |  |  |  |
|                           | Adjusts the volume.  NOTE                                                                                                    |                                                    |  |  |  |
| Volume                    |                                                                                                    |                                                    |  |  |  |
|                           | • You can adjust Mute / Unmute by pressing the ▼ button in the Volume menu.                                                                  |                                                    |  |  |  |
|                           | Custom The user can adjust it to red, green, or blue by customization.                                                                       |                                                    |  |  |  |
|                           | Warm                                                                                                    | Sets the screen color to a reddish tone.           |  |  |  |
| Color Temp                | Medium                                                                                                    | Sets the screen color between a red and blue tone. |  |  |  |
|                           | Cool                                                                                                    | Sets the screen color to a bluish tone.            |  |  |  |
|                           | Manual                                                                                                    | The user can fine-tune the color temperature.      |  |  |  |
| Wassa Massa Andia 8       | On MaxxAudio® by waves, recipient of a Technical GRAMMY Award® is a suite of studio-quality sound tools for a superior listening experience. |                                                    |  |  |  |
| Waves MaxxAudio®          | Off Disables the MaxxAudio function.                                                                                                    |                                                    |  |  |  |

### Input

| Settings > Input | Description                                                                                                    |                                                                                                   |  |  |  |  |
|------------------|----------------------------------------------------------------------------------------------------|---------------------------------------------------------------------------------------------------|--|--|--|--|
| Input List       | Selects the input mode.                                                                                                    | elects the input mode.                                                                            |  |  |  |  |
|                  | Adjusts the aspect ratio of the screen.  Full Wide Displays the video in widescreen, regardless of the video signal input. |                                                                                                   |  |  |  |  |
|                  |                                                                                                    |                                                                                                   |  |  |  |  |
| Aspect Ratio     | Original                                                                                                    | ginal Displays video according to the aspect ratio of the video signal input.                     |  |  |  |  |
|                  | () NOTE                                                                                                    |                                                                                                   |  |  |  |  |
|                  | The display may look the s                                                                                                 | ame for <b>Full Wide</b> and <b>Original</b> options at the recommended resolution. (1920 x 1080) |  |  |  |  |

### Picture

| Settings > Picture | Description                              |                                                                                                    |  |  |
|--------------------|------------------------------------------|----------------------------------------------------------------------------------------------------|--|--|
|                    | Custom                                   | Allows the user to adjust each element.                                                                                                    |  |  |
|                    | Vivid                                    | Heightens contrast, brightness and sharpness to display vivid images.                                                                                   |  |  |
|                    | Reader                                   | Optimizes the screen for viewing documents. You can brighten the screen in the OSD menu.                                                                |  |  |
| Picture Mode       | Cinema                                   | Optimizes the screen for video.                                                                                                    |  |  |
|                    | FPS                                      | This mode is optimized for FPS games.                                                                                                    |  |  |
|                    | RTS This mode is optimized for RTS Game. |                                                                                                    |  |  |
|                    | Color Weakness                           | This mode is for users who cannot distinguish between red and green. It enables users with color weakness to easily distinguish between the two colors. |  |  |

| Settings > Picture |                   | Description                                                                                                    |                                                                                                    |  |  |
|--------------------|-------------------|----------------------------------------------------------------------------------------------------|----------------------------------------------------------------------------------------------------|--|--|
|                    | Brightness        | A dieta tha a combus                                                                                                    |                                                                                                    |  |  |
|                    | Contrast          | Adjusts the contra                                                                                                    | Adjusts the contrast and brightness of the screen.                                                                                       |  |  |
|                    | Sharpness         | Adjusts the sharpn                                                                                                    | Adjusts the sharpness of the screen.                                                                                                    |  |  |
|                    |                   | High                                                                                                    | Optimizes the screen for crystal clear images. Best for high-definition video or games.                                                  |  |  |
|                    |                   | Middle                                                                                                    | Optimizes the screen for comfortable viewing, with images at the middle level between the low and high modes. Best for UCC or SD videos. |  |  |
|                    |                   | Low                                                                                                    | Optimizes the screen for smooth and natural images. Best for still images or images with less movement.                                  |  |  |
|                    | SUPER RESOLUTION+ | Off                                                                                                    | Displays in the most common setting. Disables <b>SUPER RESOLUTION+</b> .                                                                 |  |  |
| Picture Adjust     |                   | <b>●</b> NOTE                                                                                                    |                                                                                                    |  |  |
|                    |                   | Because this is a function to increase the sharpness of low resolution pictures, it is not recommended to use the function for normal text or for desktop icons.  Doing so may result in unnecessarily high sharpness. |                                                                                                    |  |  |
|                    |                   | Sets the offset level Offset: as a refer                                                                                                    | el (for HDMI only).<br>ence for a video signal, this is the darkest color the monitor can display.                                       |  |  |
|                    | Black Level       | High                                                                                                    | Keeps the current contrast ratio of the screen.                                                                                          |  |  |
|                    |                   | Low                                                                                                    | Lowers the black levels and raises the white levels from the current contrast ratio of the screen.                                       |  |  |
|                    | DEC.              | On                                                                                                    | Adjusts the brightness automatically according to the screen.                                                                            |  |  |
|                    | DFC               | Off                                                                                                    | Disables the <b>DFC</b> feature.                                                                                                    |  |  |

| Settings > Picture |                                            | Description                                                                                                    |                                                                                                    |  |
|--------------------|--------------------------------------------|----------------------------------------------------------------------------------------------------|----------------------------------------------------------------------------------------------------|--|
|                    |                                            | Sets a response time for displayed pictures based on the movement of the picture on the screen.  For a normal environment, it is recommended that you use <b>Fast</b> . When there is a lot of motion, it is recommended that you use <b>Faster</b> .  Setting to <b>Faster</b> may cause image sticking. |                                                                                                    |  |
|                    | Response Time                              | Faster                                                                                                    | Sets the response time to Faster.                                                                                                    |  |
|                    |                                            | Fast                                                                                                    | Sets the response time to Fast.                                                                                                    |  |
| Game Adjust        |                                            | Normal                                                                                                    | Sets the response time to Normal.                                                                                                    |  |
| ,                  |                                            | Off                                                                                                    | Does not use the response time improvement feature.                                                                                                    |  |
|                    | Black Stabilizer Increasing the Black Stab |                                                                                                    | e black contrast to have better visibility in dark scenes.  ck Stabilizer value brightens the low gray level area on the screen. (You can easily distinguish objects on dark game screens.)  k Stabilizer value darkens the low gray level area and increases the dynamic contrast on the screen. |  |
|                    | Cross Hair                                 | Cross hair provides a mark on the center of the screen for First Person Shooter (FPS) games. Users can select the cross hair that fits their gaming environment a four different cross hairs.                                                                                                    |                                                                                                    |  |

| Settings > Picture      | Description               |                              |                                                                                                    |                                                                                     |  |
|-------------------------|---------------------------|------------------------------|----------------------------------------------------------------------------------------------------|-------------------------------------------------------------------------------------|--|
|                         | Gamma                     | Mode 1,<br>Mode 2,<br>Mode 3 | The higher the gamma value, the darker the image becomes. Likewise, the lower the gamma value, the lighter the image becomes.                                                               |                                                                                     |  |
|                         |                           | Mode 4                       | If you do not need                                                                                                    | to adjust the gamma settings, select <b>Mode 4</b> .                                |  |
|                         |                           | Set your own color           | temperature.                                                                                                    |                                                                                     |  |
|                         |                           | Custom                       | The user can adjus                                                                                                    | t it to red, green, or blue by customization.                                       |  |
|                         | Warm                      |                              | Sets the screen col                                                                                                    | or to a reddish tone.                                                               |  |
| Color Adjust            | Color Temp                | Medium                       | Sets the screen color to between a red and blue tone.                                                                                                    |                                                                                     |  |
|                         |                           | Cool                         | Sets the screen color to a bluish tone.                                                                                                    |                                                                                     |  |
|                         |                           | Manual                       | The user can fine-tune the color temperature.                                                                                                    |                                                                                     |  |
|                         | Red/Green/Blue            | You can customize            | e the picture color using red, green, and blue colors.                                                                                                    |                                                                                     |  |
|                         |                           | Meets the user req           | uirements for colors                                                                                                    | by adjusting the hue and saturation of the six colors and then saving the settings. |  |
|                         | Six Color                 | Hue                          | Adjusts the tone of the screen colors.                                                                                                    |                                                                                     |  |
|                         |                           | Saturation                   | Adjusts the saturation of the screen colors. The lower the value, the less saturated and brighter the colors become. The higher the value, the more saturated and darker the colors become. |                                                                                     |  |
| Disture Poset           | Do you want to reset your | picture                      | No                                                                                                    | Cancel the select.                                                                  |  |
| Picture Reset settings? |                           |                              | Yes                                                                                                    | Returns to the default settings.                                                    |  |

### Sound

| Settings > Sound                                                                                                    | Description                                                                                   |                                                                                                    |  |
|----------------------------------------------------------------------------------------------------|-----------------------------------------------------------------------------------------------|----------------------------------------------------------------------------------------------------|--|
| Adjusts the volume level.                                                                                              |                                                                                               |                                                                                                    |  |
| Volume                                                                                                    | ● NOTE                                                                                        |                                                                                                    |  |
|                                                                                                    | <ul> <li>You can adjust Mute / Unmute by pressing the ▼ button in the Volume menu.</li> </ul> |                                                                                                    |  |
| On MaxxAudio® by waves, recipient of a Technical GRAMMY Award® is a suite of studio-quality sound tools for a superior |                                                                                               | MaxxAudio® by waves, recipient of a Technical GRAMMY Award® is a suite of studio-quality sound tools for a superior listening experience. |  |
| Waves MaxxAudio®                                                                                                    | Off                                                                                           | Disables the MaxxAudio function.                                                                                                    |  |

### General

| Settings > General  | Description                                                                                                    |                                                                                        |  |
|---------------------|----------------------------------------------------------------------------------------------------|----------------------------------------------------------------------------------------|--|
| Language            | Sets the menu screen to the desired language.                                                                                                    |                                                                                        |  |
|                     | Conserve energy by using luminance compensation algorithm.                                                                                                    |                                                                                        |  |
|                     | High                                                                                                    | Saves energy using the high-efficiency <b>SMART ENERGY SAVING</b> feature.             |  |
|                     | Low                                                                                                    | Saves energy using the low-efficiency <b>SMART ENERGY SAVING</b> feature.              |  |
| SMART ENERGY SAVING | Off                                                                                                    | Disables the feature.                                                                  |  |
|                     | <ul> <li>NOTE</li> <li>The value of energy saving data may differ depending on panel and panel suppliers.</li> <li>If you select the option of SMART ENERGY SAVING is High or Low, monitor luminance become lower or higher depend on source.</li> </ul> |                                                                                        |  |
|                     | Turns the power LED on the bottom of the monitor on or off.                                                                                                    |                                                                                        |  |
|                     | On                                                                                                    | The power LED turns on automatically.                                                  |  |
|                     | Off                                                                                                    | The power LED turns off.                                                               |  |
| Power LED           | <ul> <li>NOTE</li> <li>When the Power LED function is turned on, it operates as follows:</li> <li>On Mode: White</li> <li>Sleep Mode (Standby Mode): White Blinking</li> <li>Off Mode: Off</li> </ul>                                                    |                                                                                        |  |
| Automatic Standby   | If there is no operation on the monitor for a certain period of time, the monitor will automatically switch to standby mode. (8 H, 6 H, 4 H and Off)                                                                                                    |                                                                                        |  |
|                     | This feature disables the configuration and adjustment of menus.                                                                                                    |                                                                                        |  |
| OSD Lock            | On                                                                                                    | Enables OSD Lock.                                                                      |  |
|                     | Off                                                                                                    | Off Disables OSD Lock.                                                                 |  |
|                     | <ul><li>NOTE</li><li>All features are disabled ex</li></ul>                                                                                                    | cept Brightness, Contrast, Volume, Input List, Aspect Ratio, OSD Lock and Information. |  |

| Settings > General        | Description                                                                               |                                  |  |
|---------------------------|-------------------------------------------------------------------------------------------|----------------------------------|--|
| Information               | The following display information will be shown; <b>Total Power On Time, Resolution</b> . |                                  |  |
|                           | Do you want to reset your settings?                                                       |                                  |  |
| Reset to Initial Settings | No                                                                                        | Cancel the reset.                |  |
|                           | Yes                                                                                       | Returns to the default settings. |  |

# **TROUBLESHOOTING**

| Nothing is displayed on the screen.                              |                                                                                                    |  |
|------------------------------------------------------------------|----------------------------------------------------------------------------------------------------|--|
| Is the monitor's power cord plugged in?                          | Check if the power cord is correctly plugged into the power outlet.                                                                                                    |  |
| Is the power LED on?                                             | Check the power cable connection and press the power button.                                                                                                    |  |
| Is the power on and the power LED displaying white?              | Check that the connected input is enabled ( <b>Settings</b> > <b>Input</b> ).                                                                                                    |  |
| Is the <b>No Signal</b> message being displayed?                 | This is displayed when the signal cable between the PC and the monitor is missing or disconnected. Check the cable and reconnect it.                                                                                                    |  |
| Is the <b>Out of Range</b> message being displayed?              | This occurs when signals transferred from the PC (graphics card) are out of the horizontal or vertical frequency range of the monitor. Please see the Product Specification section of this manual to set the appropriate frequency.                                                                                                    |  |
| Screen display is unstable and shaky. / Images displayed on th   | e monitor leave shadow trails.                                                                                                    |  |
| Did you select the appropriate resolution?                       | <ul> <li>If the selected resolution is HDMI 1080i 60/50 Hz (interlaced), the screen may be flickering. Change the resolution to 1080p or the recommended resolution.</li> <li>Not setting the graphics card to the recommended (optimal) resolution may result in blurred text, a dimmed screen, a truncated display area or misalignment of the display.</li> <li>The setting methods may be different depending on the computer or operating system, and some resolutions may not be available depending on the performance of the graphics card. If this is the case, contact the manufacturer of the computer or graphics card for assistance.</li> </ul> |  |
| Does image sticking occur even when the monitor is turned off?   | <ul> <li>Displaying a still image for a prolonged time may cause damage to the screen, resulting in the retention of the image.</li> <li>To extend the lifetime of the monitor, use a screensaver.</li> </ul>                                                                                                    |  |
| Are there spots on the screen?                                   | • When using the monitor, pixilated spots (red, green, blue, white, or black) may appear on the screen. This is normal for an LCD screen. It is not an error, no is it related to the monitor's performance.                                                                                                    |  |
| Some features are disabled.                                      |                                                                                                    |  |
| Are some functions not available when you press the Menu button? | The OSD is locked. Disable OSD Lock in General.                                                                                                    |  |

| Do you see an "Unrecognized monitor, Plug and Play (VESA DDC) monitor found" message? |                                                                                                    |  |
|---------------------------------------------------------------------------------------|----------------------------------------------------------------------------------------------------|--|
| Have you installed the display driver?                                                | <ul> <li>display driver?</li> <li>Be sure to install the display driver from our web site: http://www.lg.com.</li> <li>Make sure to check if the graphics card supports Plug and Play function.</li> </ul>                                                                                 |  |
| No sound from the headphone port.                                                     |                                                                                                    |  |
| Are images displayed without sound?                                                   | <ul> <li>Make sure that the headphone port connections are made properly.</li> <li>Try increasing the volume with the ▶ button.</li> <li>Set the audio output of the PC to the monitor you are using. (The settings may differ depending on the operating system (05) you use.)</li> </ul> |  |

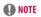

• LED can be lighted with Set OSD Menu. Settings – General – Power LED – On

## **PRODUCT SPECIFICATION**

| Color Depth                | 8-bit color is supported.                                                                                                    |                                                                                                    |                 |  |
|----------------------------|----------------------------------------------------------------------------------------------------|----------------------------------------------------------------------------------------------------|-----------------|--|
| D lastan                   | Max Resolution                                                                                                    | 1920 x 1080 @ 60 Hz                                                                                |                 |  |
| Resolution                 | Recommended Resolution                                                                                                    | 1920 x 1080 @ 60 Hz                                                                                |                 |  |
|                            | Power Rating                                                                                                    | 19V <del></del> 7.0 A                                                                              |                 |  |
| Power Sources              | Power Consumption                                                                                                    | On mode: 14.34 Typ. (ENERGY STAR® standard)* Sleep Mode (Standby Mode) ≤ 0.5 W ** Off Mode ≤ 0.3 W |                 |  |
| AC/DC adaptor              | A16-140P1A type, CHICONY POWER TECHNOLOGY Co., Ltd.  Or ADS-150KL-19N-3 190140E type, SHENZHEN HONOR ELECTRONIC  Output: 19 V = 7.37 A |                                                                                                    |                 |  |
|                            | Operating Conditions                                                                                                    | Temperature                                                                                        | 0 °C to 40 °C   |  |
| Environmental Conditions   |                                                                                                    | Humidity                                                                                           | Less than 80 %  |  |
| Environmental Conditions   | Storing Conditions                                                                                                    | Temperature                                                                                        | -20 °C to 60 °C |  |
|                            |                                                                                                    | Humidity                                                                                           | Less than 85 %  |  |
|                            | Monitor Size (Width x Height x Depth)                                                                                                  |                                                                                                    |                 |  |
| Dimensions                 | With Stand                                                                                                    | 553.4 x 512.7 x 240 (mm)                                                                           |                 |  |
|                            | Without Stand                                                                                                    | 553.4 x 332.7 x 59.4 (mm)                                                                          |                 |  |
| Woight (Without Packaging) | With Stand                                                                                                    | 6.0 kg                                                                                             |                 |  |
| Weight (Without Packaging) | Without Stand                                                                                                    | 3.8 kg                                                                                             |                 |  |

The specifications are subject to change without notice.

The power consumption level can be different by operating condition and monitor setting.

<sup>\*</sup> The On mode power consumption is measured with ENERGY STAR\* test standard.

<sup>\*\*</sup> The monitor goes to the Sleep Mode in a couple of minutes(Max 5 minutes).

# Factory Support Mode (Preset Mode, PC)

#### HDMI/DP/USB-C

| Preset Mode | Horizontal Frequency (kHz) | Vertical Frequency (Hz) | Polarity (H/V) | Remarks          |
|-------------|----------------------------|-------------------------|----------------|------------------|
| 640 x 480   | 31.469                     | 59.94                   | -/-            |                  |
| 800 x 600   | 37.879                     | 60.317                  | +/+            |                  |
| 1024 x 768  | 48.363                     | 60                      | -/-            |                  |
| 1920 x 1080 | 67.5                       | 60                      | +/+            | Recommended Mode |

# **HDMI Timing (Video)**

| Factory support mode<br>(Preset Mode) | Horizontal Frequency(kHz) | Vertical Frequency(Hz) | Remarks          |
|---------------------------------------|---------------------------|------------------------|------------------|
| 480p                                  | 31.5                      | 60                     |                  |
| 576р                                  | 31.25                     | 50                     |                  |
| 720p                                  | 37.5                      | 50                     |                  |
| 720p                                  | 45.0                      | 60                     |                  |
| 1080p                                 | 56.25                     | 50                     |                  |
| 1080р                                 | 67.5                      | 60                     | Recommended Mode |

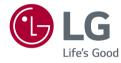

The model and serial number of the product are located on the back and on one side of the product. Record them below in case you ever need service.

| Model      |  |
|------------|--|
| Serial No. |  |

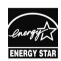

This Product qualifies for ENERGY STAR®

Changing the factory default configuration and settings or enabling certain optional features and functionalities may increase energy consumption beyond the limits required for ENERGY STAR® certification.

Refer to ENERGY STAR.gov for more information on the ENERGY STAR  $^{\footnotesize @}$  program.